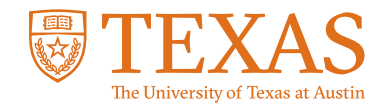

### My Financial Aid Portal

**How do I grant my parent or guardian access to my data in My Financial Aid?**

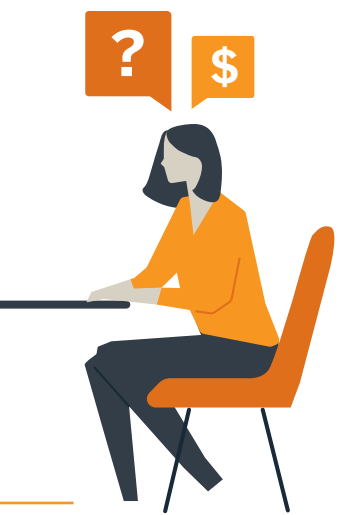

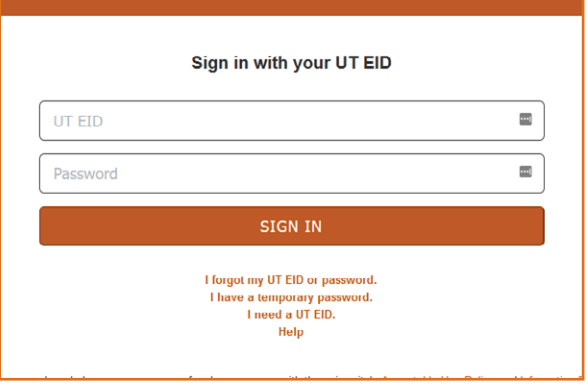

#### STEP 1:

Log into the My Financial Aid student portal.

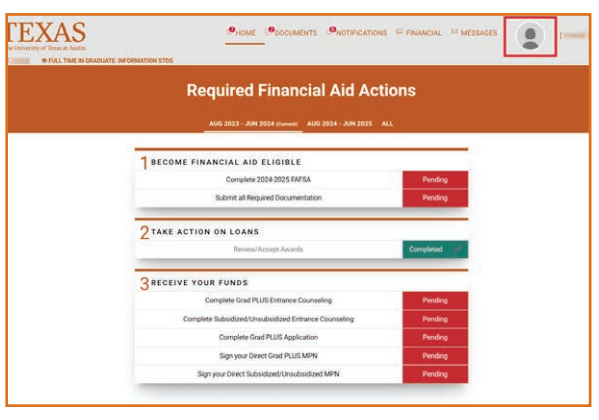

#### STEP 2:

Click the gray circle icon in the navigation bar at the top of the homepage.

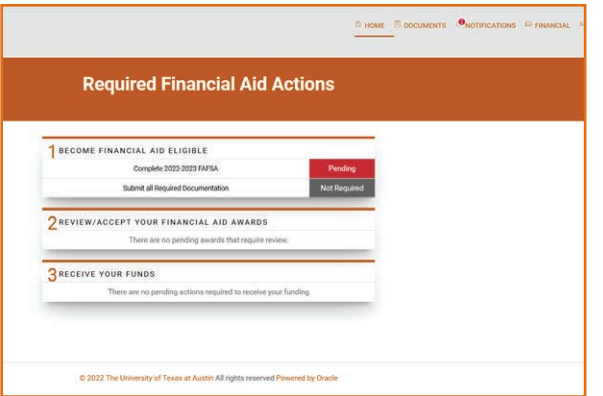

### STEP 3:

Select "Profile" from the drop-down menu.

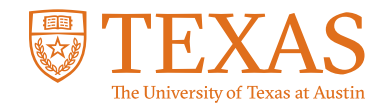

# My Financial Aid Portal

**How do I grant my parent or guardian access to my data in My Financial Aid?**

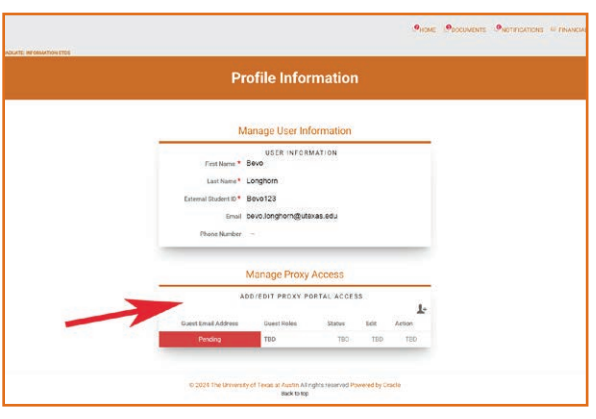

#### STEP 4:

Scroll down to the section titled "Manage Proxy Access."

**? \$**

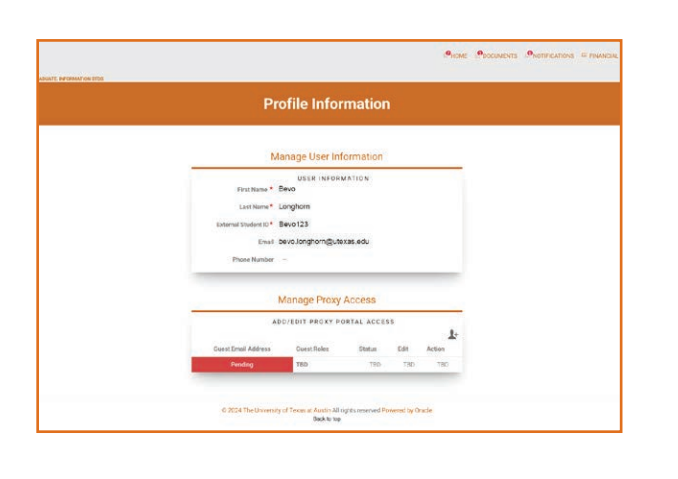

#### STEP 5:

Enter the email address of the parent or guardian you wish to share information with in the "Add/Edit Portal Proxy Access" section. Please note that this entry field is case-sensitive, so we recommend using all lower-case letters

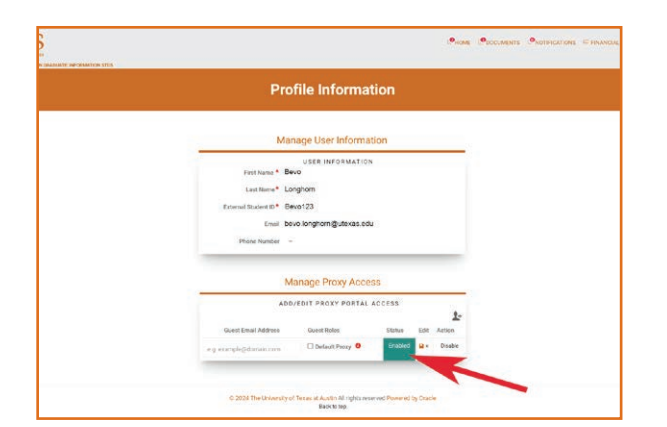

#### STEP 6:

Select the guest role of "Default Proxy", then verify that the status is green and says "Enabled."

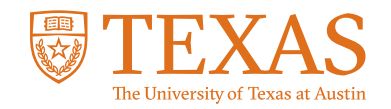

# My Financial Aid Portal

**How do I grant my parent or guardian access to my data in My Financial Aid?**

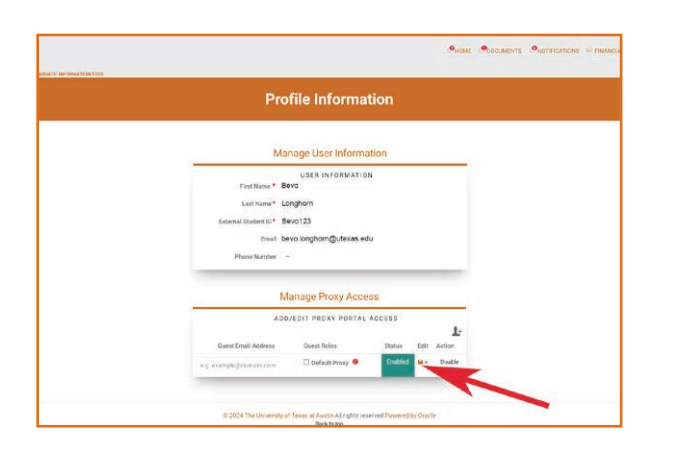

STEP 7: Click on the save icon under "Edit."

### STEP 8:

An access link will be emailed to your parent or guardian.

#### STEP 9:

After your parent or guardian accepts the Electronic Consent Form, they will have access to My Financial Aid on your behalf.

#### STEP 10:

Log into the My Financial Aid student portal.

**? \$**